## **ISTRUZIONI PER SBLOCCO DEL LETTORE DA USB OEM**

Seguire le istruzioni qui sotto nel caso in cui sia stato letto accidentalmente il codice USB OEM dal manuale di programmazione o, comunque, il lettore risulti bloccato con led verde lampeggiante e assenza del raggio di lettura, anche dopo aver tenuto premuto il grilletto per 5-10 secondi.

- o Scaricare dal sito Datalogic il software Aladdin copiando questo collegamento dentro ad una pagina di un Browser di vostra scelta: (https://cdn.datalogic.com/Download?iddwnfile=36854)
- Installarlo con privilegi di Amministratore, rispondendo sì alle varie richieste di installare i componenti e driver richiesti, sul pc dove verrà collegato lo scanner per poi sbloccarlo/configurarlo:
- Aprire Aladdin
- Andare sul menu Tools in alto a destra nella finestra principale ---> Force device connection

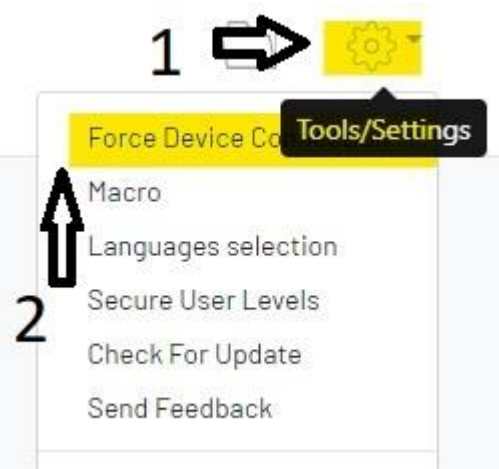

- Assicurarsi che il cavo USB dello scanner/della base sia scollegato dal pc
- Tenendo premuto il **pulsante** sulla base (per modelli wireless) o il **grilletto** (per i modelli con cavo), collegare il cavo USB al computer NB: per i modelli QuickScan e RIDA DBT 6400, sarà necessario premere, con una graffetta, il tasto nascosto sotto alla base (vedi immagine qui sotto)

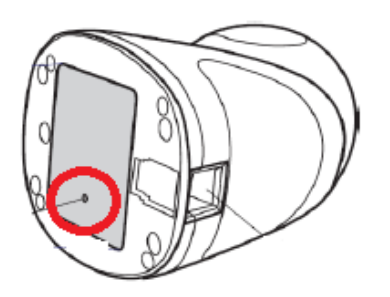

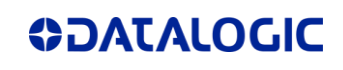

• Quando la finestra di dialogo cambia in "USB HID", cliccare su "connect"

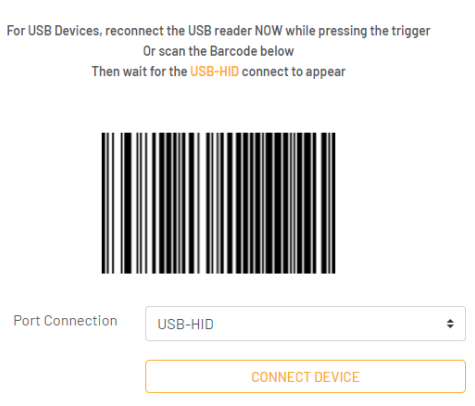

• Nella colonna blu PARAMETERS sulla sinistra della pagina principale, cliccare la voce "Interface Selection" scegliere "USB KBD" dalla tendina sotto alla colonna CONFIGURATION e poi cliccare su USB Keyboard Parameters per settare il Country Mode, equivalente al Layout di tastiera del PC con cui sarà utilizzato

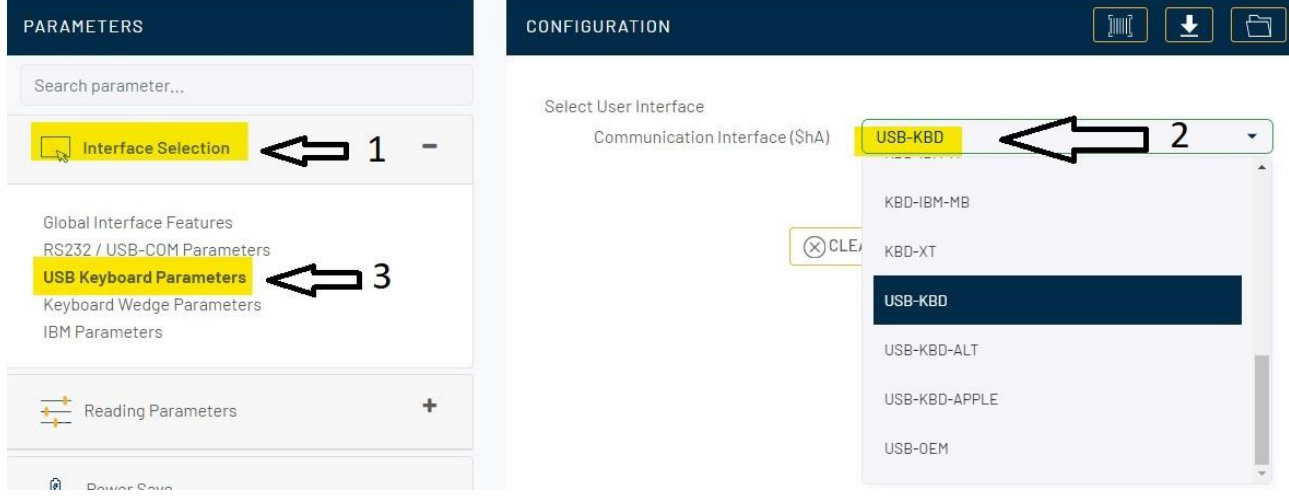

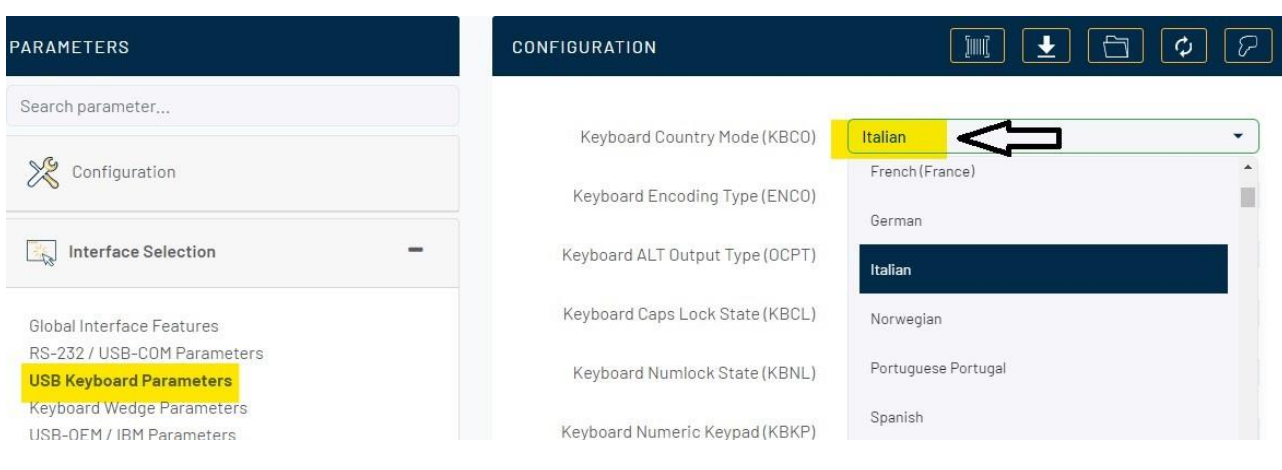

## **ODATALOGIC**

## Scrivere poi i dati sullo scanner cliccando su WRITE CONFIGURATION

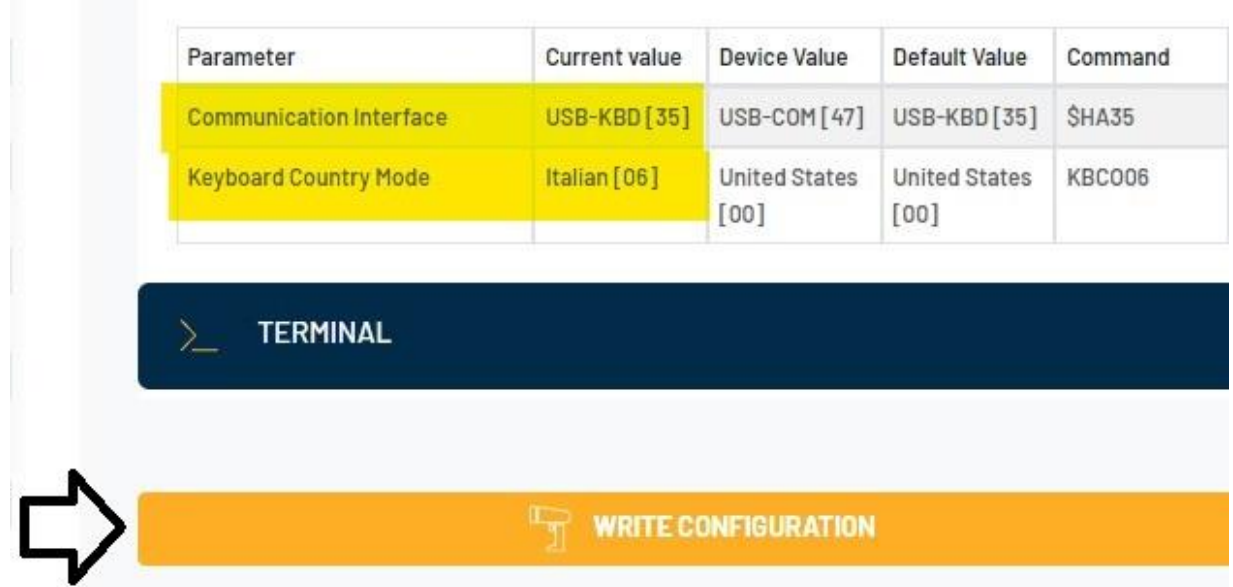

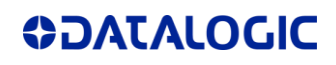